https://www.varac-hamradio.com/forum/manuals/varac-quick-start-guide

# **VarAC**クイック・スタート・ガイド **Irad D**編集: Nov 22, 2022

[Manuals](https://www.varac-hamradio.com/forum/manuals/varac-quick-start-guide)  $\sim$ 

翻訳および PDF 化 JA5FP 2023.1.4

### **1** 始める前に

いいですね,! 上手く VarAC をダウンロードできました。次は何でしょう**?**

 この短いガイドは、VarAC の世界に最初の一歩を踏み出し、VarAC を使用して初めて成功裏に QSO を実行するのに役立ちます。同時に、「知っておくべき」機能にも焦点を当てています。 VarAC は単なるアプリケーションではありません。次のような活気に満ちたコミュニティです。

- *•* スペクトル全域にわたって同意された呼び出し (収集)QRG
- *•* ライブ・フォーラム
- *•* とてもアクティブな Faceboo のグループ・ページ

forum や [Facebook](https://www.varac-hamradio.com/forum) ページに参加して、質問したり、新機能について議論したりすることができ ます。

さあ、賞味しましょう[。](https://www.facebook.com/groups/varahf)

### **2** 基本的な **VarAC** の設定

- *•* VARA-HF モデムがインストールされていることを確認します。ここからダウンロードでき ます。
- *•* VarAC を専用ディレクトリに展開します。c:\VarAC が良い場所です。
- *•* VarAC.exe ファイルをダブルクリックして VarAC を立ち上げます。
- *•* **"My callsign"**テキスト・ボックスに貴方のコールサインを入力するよう求められます。
- *•* トップ・メニューで **Settings** *−− >* **RIG control and VARA Configuration** を選択し ます。
- *•* 好みの PTT 設定と周波数制御 (CAT/OmniRig/RTS/DTR) を設定し、TEST ボタンで動作 を確認します。ここで、VarAC のコミュニティ・メンバーが作成した人気のあるリグ構成の スクリーン・ショットを見つけることができます。
- *•* VarAC が自動的に VARA モデムを起動できるようにするには、VaraHF モデムが**"VaraHF** のメイン・フ[ァイル・](https://www.varac-hamradio.com/forum/manuals/rig-control-latest-cat-command-file)パス**"**セクションのどこにあるかを VarAC に伝えます。手順 1 でイン ストールした **VaraHF.EXE** ファイル (VaraFM を使う場合は VaraFM.EXE) を指示してく ださい。
- *•* **"VaraHF** <sup>の</sup> **Main port"**セクションで正しい VaraHF ポートを選択していることを確認し てください。VaraHF モデムのデフォルト・ポートは **8300** です。
- *•* **"SAVE AND EXIT"**をクリックします。

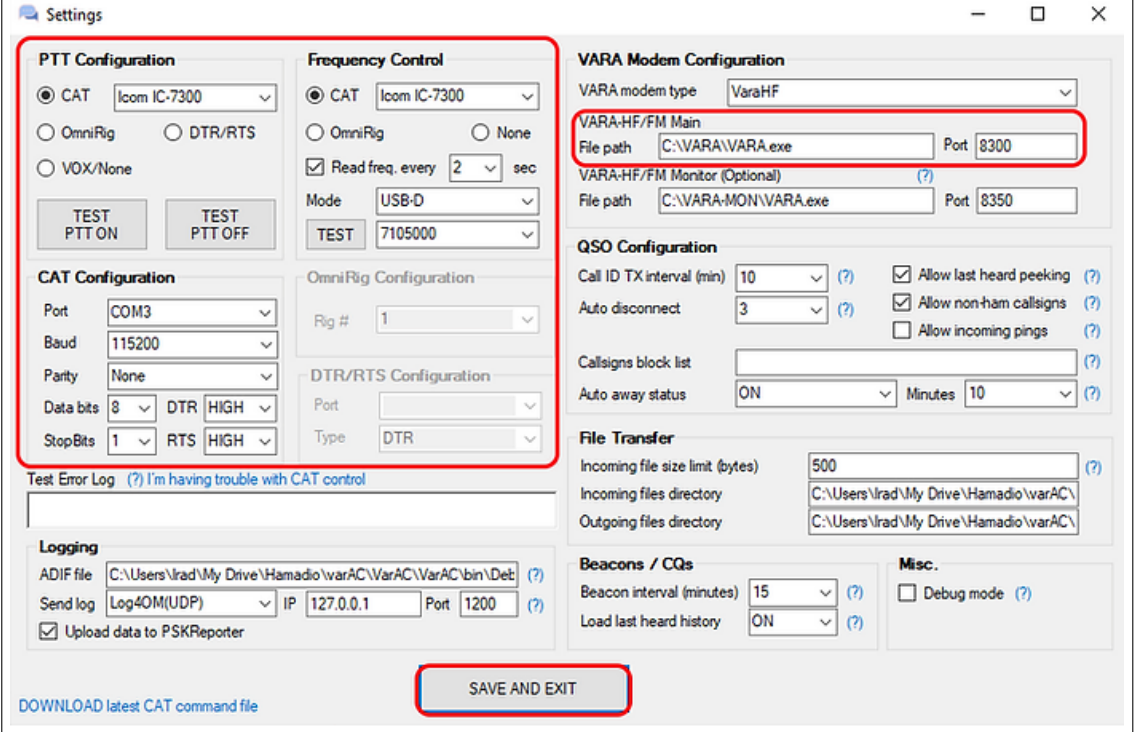

VarAC の設定の詳細については、この完全な installation guide manual を参照してください。

## **3** チャット相手を見つけるには、どこをチューニングすればいいで すか**?**

メインのコール (収集) 周波数は、次 **(USB dial)** が使われます。

PSKReporter を利用して、誰が現在どこで QRV 中かを見ることもできます。 主要な VarAC の周波数-ほとんどのトラフィックがある場所:

20m - 14.105 MHz [15m - 21.105](https://pskreporter.info/pskmap.html?preset&callsign=4Z1AC&mode=VARAC&timerange=21600&showsnr=1&showlines=1) MHz

- 10m 28.105 MHz
- 40m 7.105 MHz
- 80m 3.595 MHz
- 追加の VarAC 周波数:
	- 160m 1.995 MHz
	- 60m 5.355 MHz
	- 30m 10.133 MHz
	- 17m 18.107 MHz

12m - 24.927 MHz 6m - 50.330 MHz

### **4 CQ** 呼出

CQ 呼出は、上記の呼出周波数で行われます。

CQ を呼出の際に、着信接続を待つ SLOT 周波数を選択できます。

 貴方の CQ 呼出はこの SLOT ID をエンコードするため、相手方は貴方との接続先を知ることが できます。

VarAC が RIG 周波数を制御するように設定されている場合 (CAT コントロールまたは Omnirig を使用)、VarAC は CQ 呼出の終了後に自動的に SLOT 周波数に QSY します。

 貴方が CQ 呼出すると、貴方と同じ周波数にチューニングされた他の VarAC ユーザーのデスク トップ上で、貴方の呼出が見られると同時に (アラーム音) が聞こえます。

### **5** ビーコン

Beacon は「ソフトな CQ 呼出」のことで、15 分ごとに発信され、ユーザーがオンラインで接続 の準備ができていることを知らせます。

ヒント 誰が PSKReporter であなたのビーコンを見つけたか見ることができます。VarAC には そのためのボタンがあります。

何を使うのですか**?**

- *•* **CALL CQ** ボタンを押すで、チャットする相手を探しています。応答がありませんか? 数回 再試行してください。
- *•* RIG を開いたままにして、自分の仕事に気を取られている間に着信接続を受け入れたい場合 **BEACON** ボタンを押す。

#### ヒント

VarAC を開けたまま RIG を QRG に設定しておくと、他のユーザーのビーコンを傍受します。 相手のコールサインをダブルクリックするとつながります。

### **6** 誰かと連絡を取るには**?**

QSO を起動するには、3 つの簡単な方法があります。:

- *•* **"Last heard CQ"**セクションでコールサインをダブルクリックします。
- *•* **"Last heard Beacons"**セクションでコールサインをダブルクリックします。
- *•* **"Connect to"**テキスト・ボックスに接続するコールサインを入力し、**"CONNECT"**を押 します。

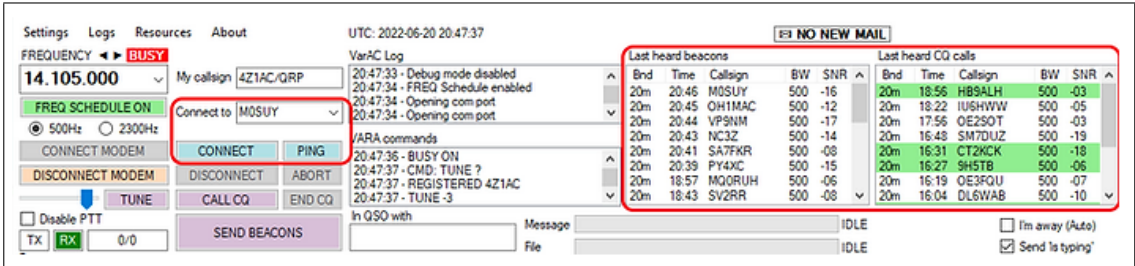

## **7** 誰かに接続したときに表示されるこれらのテキストと数字は何 ですか**?**

接続すると、**"***<***R-10***>***"**や**"de YOURCALL"**のようなテキストが表示されます。

- *•* FT8 と同様に、VarAC は相手側と SNR レポートを交換します。これにより、自分の声がど のように聞こえているかを把握し、ロギングの目的にも使用できます。
- *•* VarAC は、「自己識別」規則に準拠するために、定期的にコールサインを送信します。

### **8 VarAC** ジェスチャー

**Guesters** はテキスト・コードであり、チャット・メッセージの一部として入力すると、次のよ うなイベントが相手側にトリガーされます。

- *•* **"DISCO"** 音を出します。
- **"HIHI"** 絵文字を出します。 ●
- **"TU!"** "THANK YOU"と言います。 △

「GUESTERS」ボタンをクリックすると、さらにオプションが表示されます。

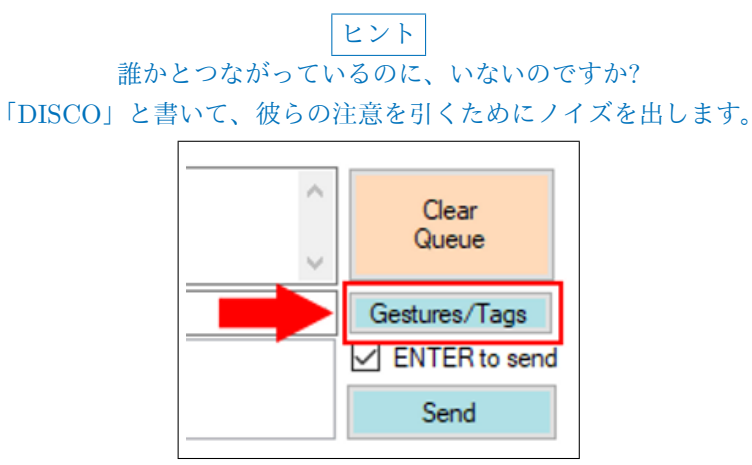

#### **9** 定型メッセージと **VarAC** タグ

**Canned messages** は、貴方の情報、73 祝福、ASCII アートなどの定義済みテキストです。 設定メニューで定型メッセージを設定できます。

**"Load a canned message"**ドロップダウン・メニューから選択して、チャット・メッセー ジに添付することができます。

**VarAC Tags** は、相手によってデコードされ、名前、QTH & ロケータを QSO ログに自動的 に格納される情報を送信するために、手動または定型メッセージで使用されます。

VarAC タグの詳細については、このドキュメントを参照してください。

ヒント 定型メッセージ内に情報タグを設定することを強くお勧めします。 これにより、パートナーはす[べての](https: //wixmp-39ab0c0354ff50648f4c4e4f.appspot.com/_api/download/file?downloadToken=eyJhbGciOiJIUzI1NiIsInR5cCI6IkpXVCJ9.eyJzdWIiOiJ1cm46YXBwOjZlYTNhM2FjZjlkYjRkMmE4MzE5NjFhZGM1NGZkY2Q3Iiwib2JqIjpudWxsLCJhdWQiOlsidXJuOnNlcnZpY2U6ZmlsZS5kb3dubG9hZCJdLCJpc3MiOiJ1cm46YXBwOjZlYTNhM2FjZjlkYjRkMmE4MzE5NjFhZGM1NGZkY2Q3IiwiaWF0IjoxNjQwOTYzODc1LCJqdGkiOiIzZDdlMmEwZWRiN2IiLCJleHAiOjE2NDA5NjQxODUsInBheWxvYWQiOnsicGF0aCI6Ii9hODIxMGZkNS0yYWY2LTRlMGUtYTIwNi0yMzM3MjE3MTYwZGMvNzRmNWUxNTI3ZTIyNGI0NWI5NjIyMGZjZThiZmIyYjUtVXNpbmcgVGFncyBpbiBWYXJBQy5wZGYiLCJleHBpcnkiOjMwMCwic2F2ZUFzIjoiVXNpbmcgVGFncyBpbiBWYXJBQy5wZGYifX0.0cq9nZODxLErQBSR0WpKo5upSYTt6KPq03ykq5tXH14)情報をログエントリに直接取り込むことができます。

### **10 QSO** の終了

 礼儀正しく、73 と言って (または設定可能な定型メッセージの 1 つを使用して)、**"DISCON-NECT"**ボタンを押してください。

すぐにイジェクトしますか? **"ABORT"**ボタンを押します。

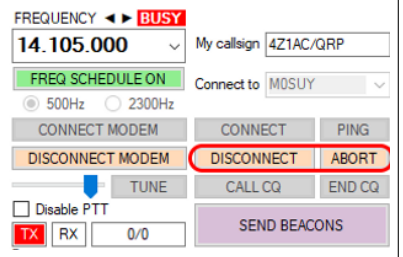

## **11 QSO** のロギング

VarAC は、**VarAC qso log.adi** という名前で VarAC インストール・ディレクトリの ADIF ファイルに QSO を記録します。

 切断時に QSO を自動的にログするように VarAC を設定することも、**"LOG"**ボタンをクリック して手動でログすることもできます。

ヒント QSO は、QRZ.COM などのログシステムに自動的にアップロードすることができます。 このマニュアルを読んで、例を参照してください。

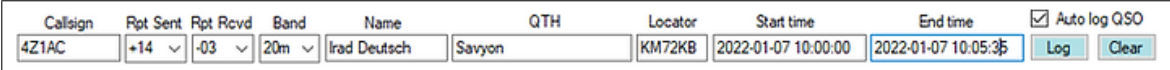

### **12** 放送

VarAC では、anychroneous メッセージ (放送とも呼ばれます) を送信できます。放送は AX25 メッセージ (APRS に似ています) です。1 人または全員に送信できます。VarAC QSO とは異な り、放送には配信保証メカニズムがありません。

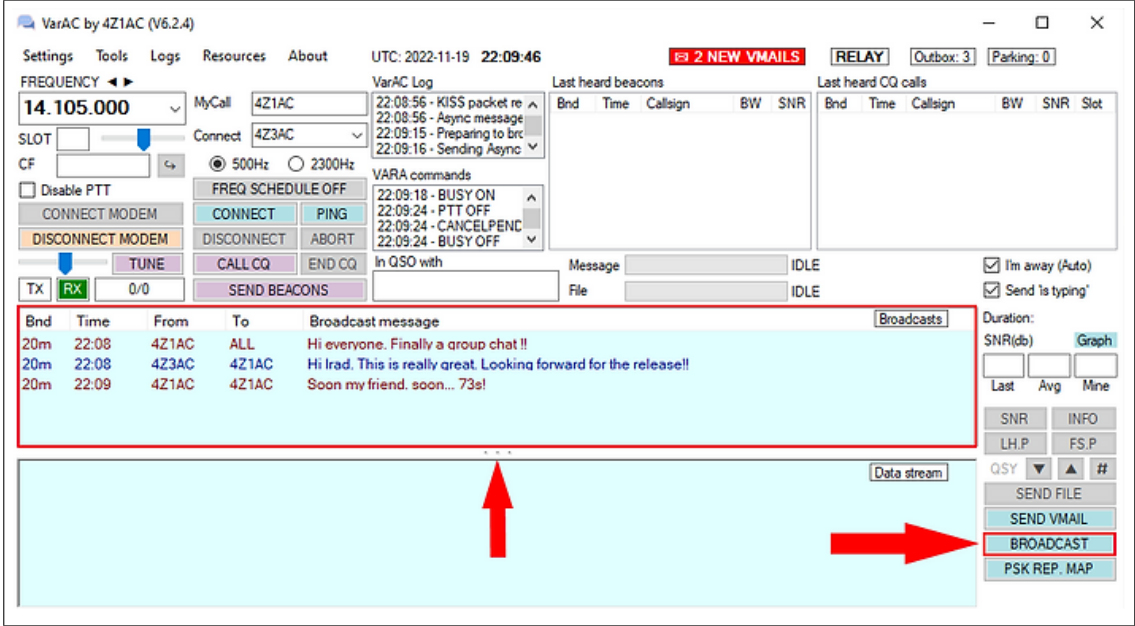

### **13 QSY** の行動規範

呼出周波数は、QSO 相手および **(**短い **QSO** のみ**)** を見つけるために使用されます。

QSO を楽しんでいて、パートナーとチャットを続けたい場合は、約 5 分後にパートナーを QSY に招待します。**You don't need to disconnect**。QSY は接続中に発生します。

何故**?** これを行うには、周波数を+/-750Hz するために QSYU/QSYD ボタンをクリックします。

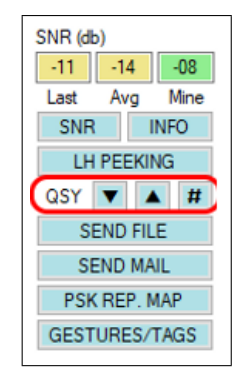

 これにより、チャット中に周波数を変更するように双方に指示する QSY 要求が開始されます。 VarAC 設定メニューで周波数の CAT コントロールを設定すると、VarAC は自動的に QSY を 行います。

再度の助言**:QSY** の前や最中に切断する必要はありません。

### **14** まだ質問がありますか**?**

このクイック・スタート・ガイドには、あなたが知っておく必要がある必須機能が含まれていま す。しかし、VarAC には、ファイル転送、周波数スケジューラ、PSKreporter 統合、最後に聞いた ピークキングなど、他にも多くの機能があります。

 ご質問は、forum または Facebook group ページに投稿してください。 答えは長時間待たせません。

VarAC のその他のマニュアルここも参照してください。私たちは、あなたが VarAC との最初 の一歩を踏[み出すこ](https://www.varac-hamradio.com/forum/varac-discussion-forum)とがで[き、あなたがそれ](https://www.facebook.com/groups/varahf)を楽しむことを願っています。

73s そして、VarAC 旅行の[幸運を](https://www.VarAC-hamradio.com/forum/manuals)お祈りします。楽しみましょう!

Irad 4Z1AC と VarAC チーム